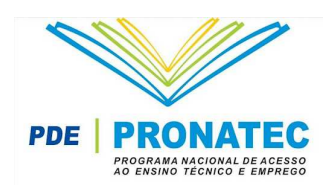

# **ADESÃO À BOLSA-FORMAÇÃO ESTUDANTE MANTENEDORA**

Este documento pode ser verificado no endereço http://pronatec.mec.gov.br

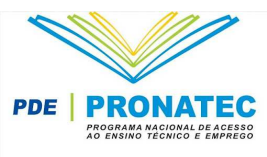

## **Acesso ao módulo de Adesão à Bolsa Formação Estudante Mantenedora**

## **Descrição**

Este documento visa apresentar ao usuário da Mantenedora as funcionalidades do módulo de Adesão à Bolsa-Formação Estudante na forma subsequente.

## **Passo a Passo**

**P1.** Antes de iniciar o acesso ao sistema, o usuário da Mantenedora deverá conectar o E-CNPJ (certificado digital de pessoa jurídica) ao computador.

**Observação:** Para acessar o sistema, é necessário utilizar um certificado E-CNPJ válido e senha PIN. Caso o certificado não seja encontrado na máquina, será informada ao usuário a mensagem: "Favor conectar o certificado digital E-CNPJ".

**P2.** Para realizar a adesão à Bolsa-Formação, entre no endereço: http://pronatec. mec.gov.br/ e acione o link: Adesão à Bolsa-Formação.

**P3.** O sistema apresenta tela para seleção do tipo de mantenedora.

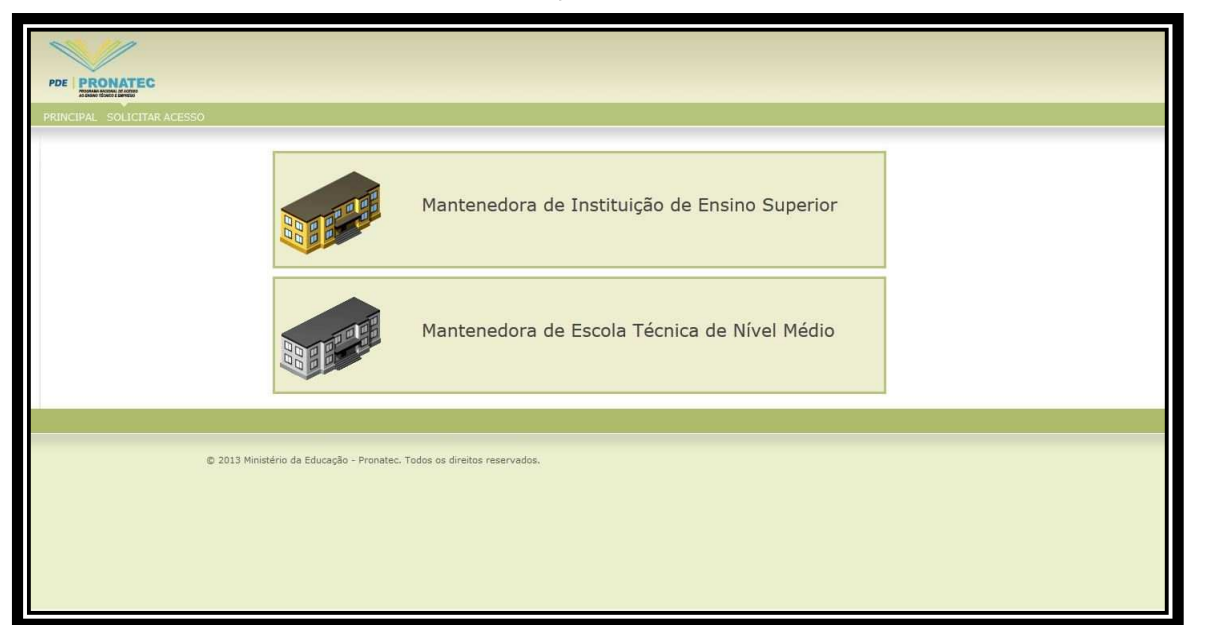

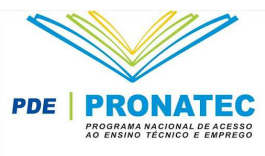

## **Passo a Passo**

**P4**. O usuário seleciona o tipo da mantenedora.

**P5.** O sistema apresenta tela de autenticação do certificado digital.

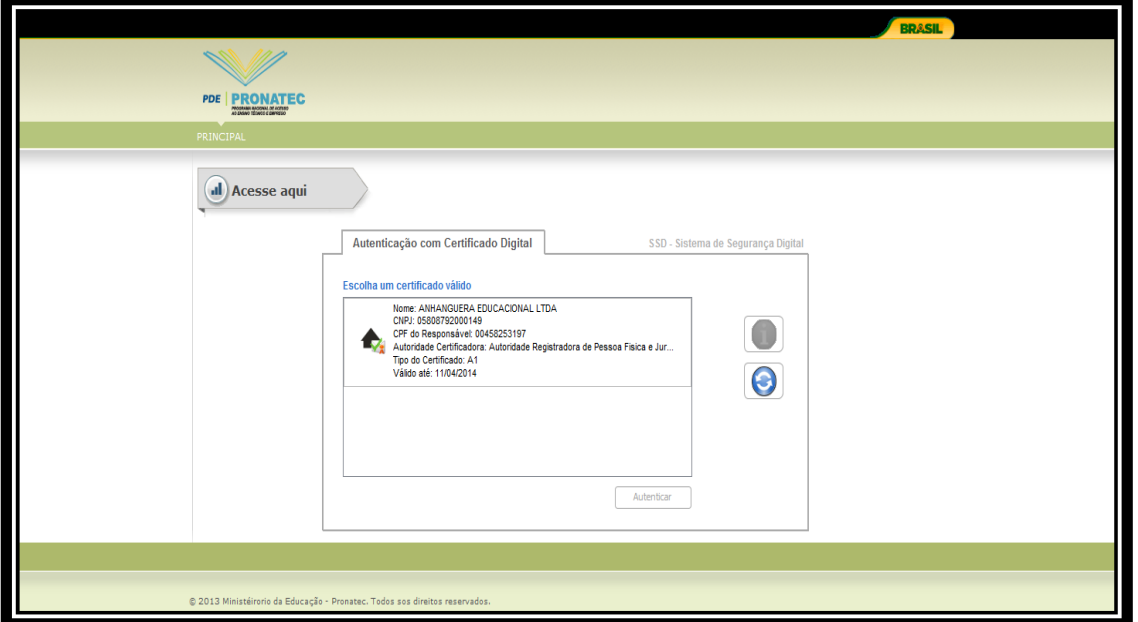

O sistema apresenta uma mensagem solicitando **cadastro no Sistema de Segurança Digital – SSD**. O usuário deve acionar a opção "Solicitar Acesso", conforme tela abaixo.

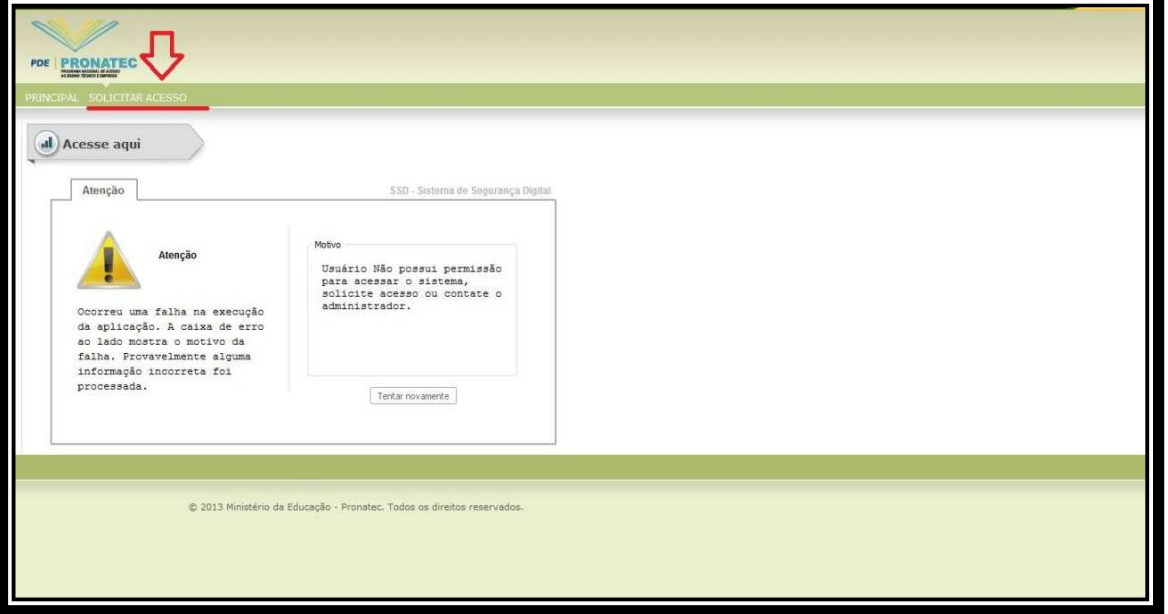

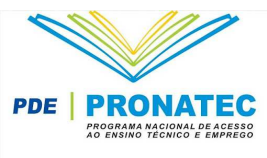

O usuário será redirecionado para o Sistema de Segurança Digital - SSD – para realizar o cadastro

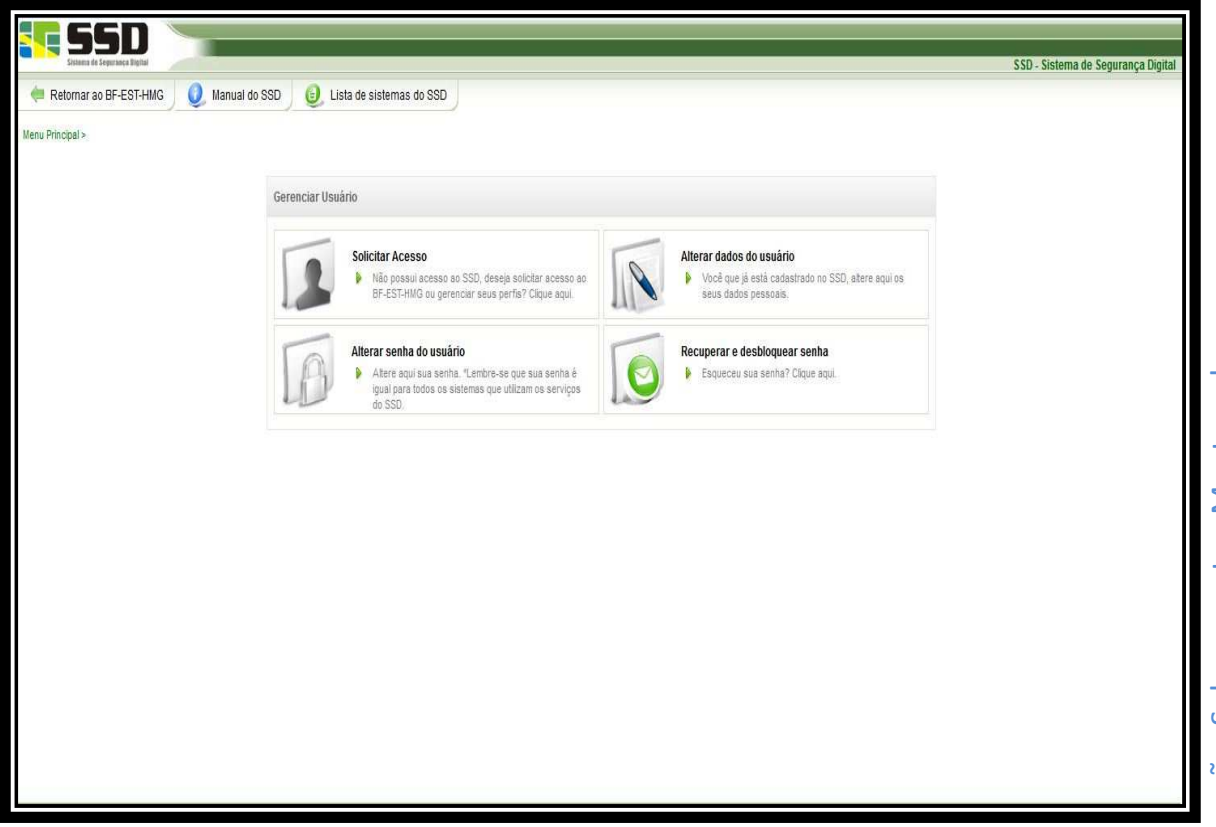

- **P6.** O usuário seleciona o certificado válido e acionar o botão "Autenticar".
- **P7.** O sistema exibe informações da mantenedora e instituições.

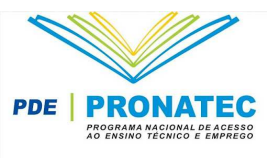

#### Visualização : Mantenedora – Instituição de Ensino Superior

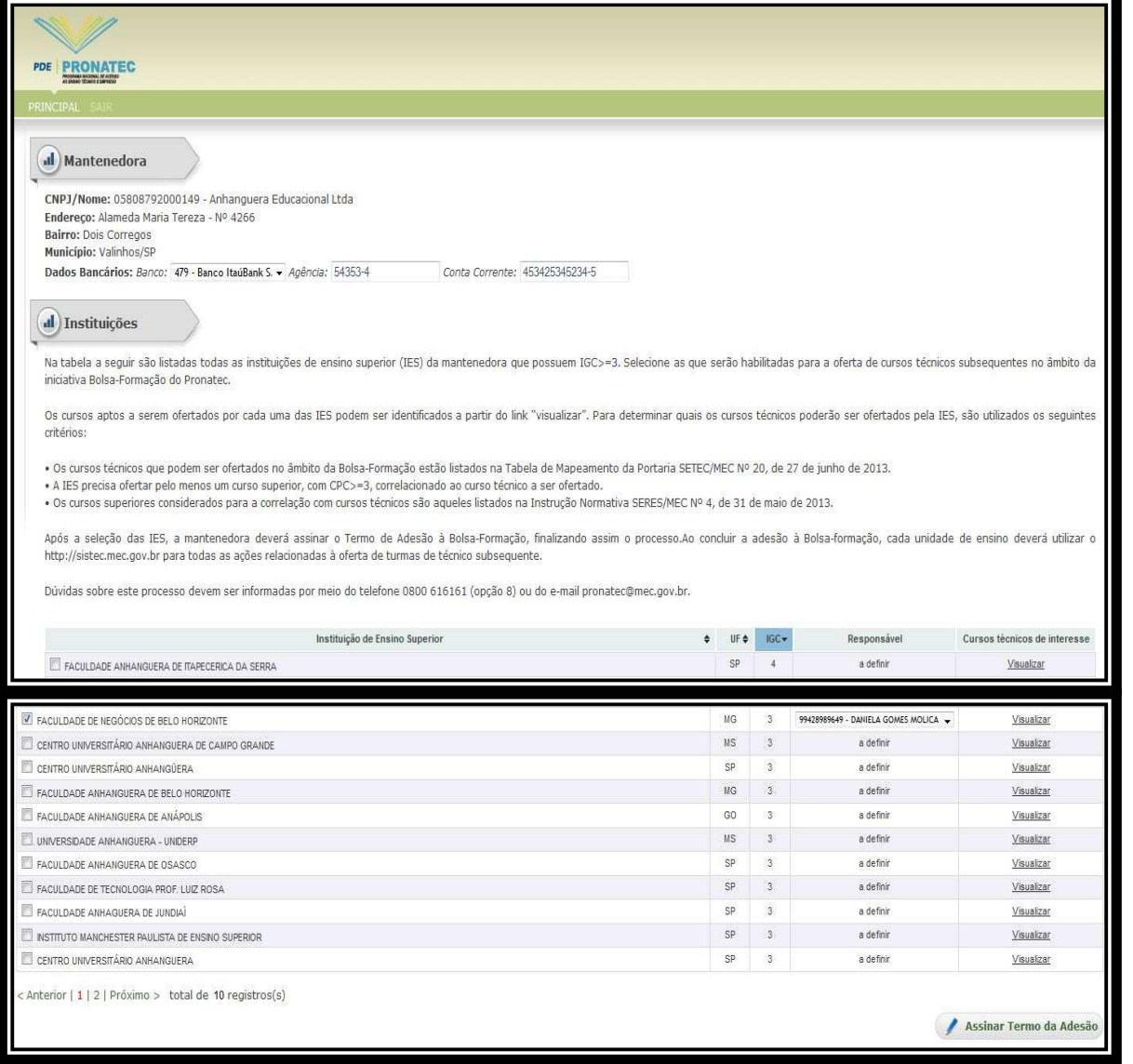

### **Observação:**

Os campos relacionados aos dados bancários da mantenedora sã o obrigatórios. Para visualizar os cursos técnicos e correlatos, selecionar a opção "Visualizar", na coluna "cursos técnicos de interesse" as IES com IGC menor ou igual a três (3) poderão ser visualizadas.

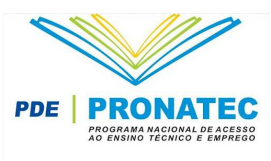

## Visualização : Mantenedora – Instituição de Ensino Superior

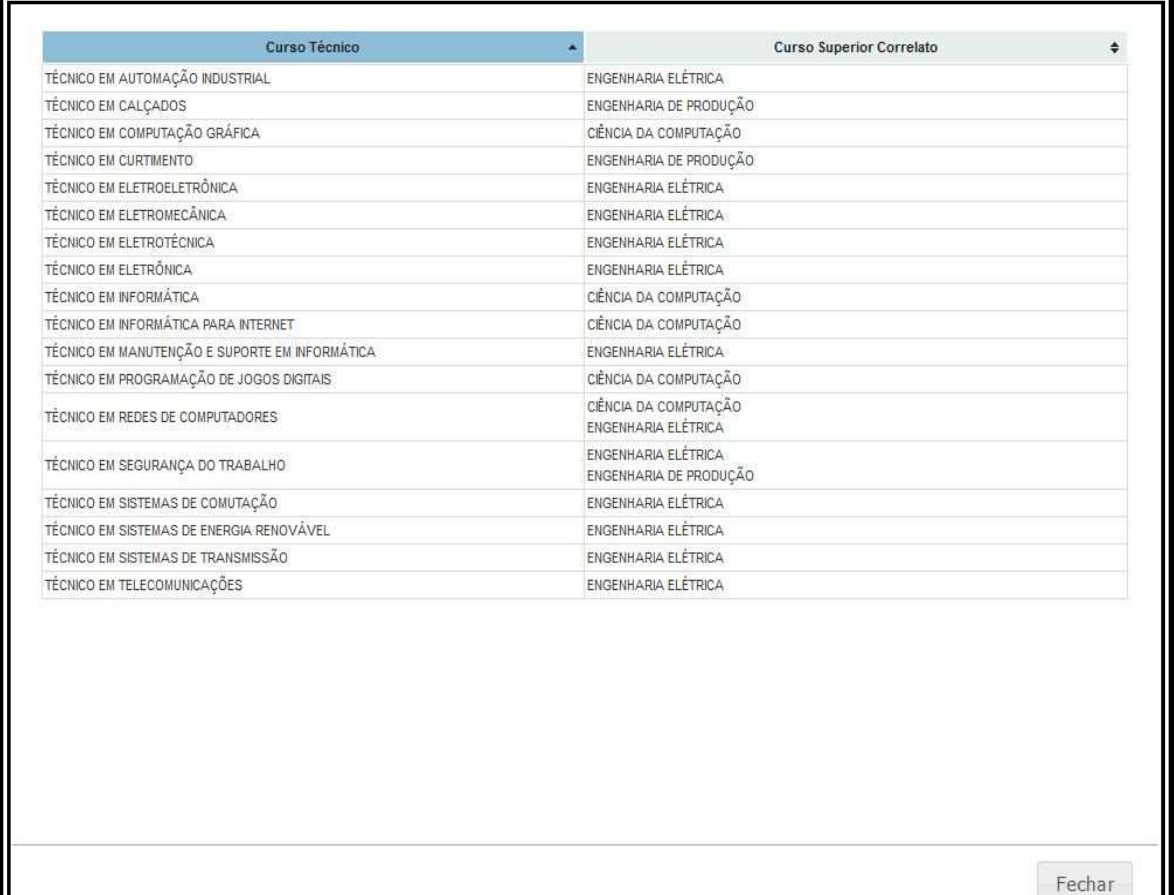

 $\blacksquare$  Manual – Bolsa – Formação Subsequente - Mantenedora  $\blacksquare$ Manual - Bolsa - Formação Subsequente - Mantenedora

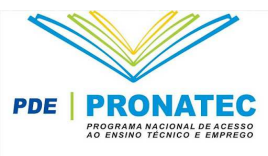

Visualização: Mantenedora – Escola Técnica de Nível Médio

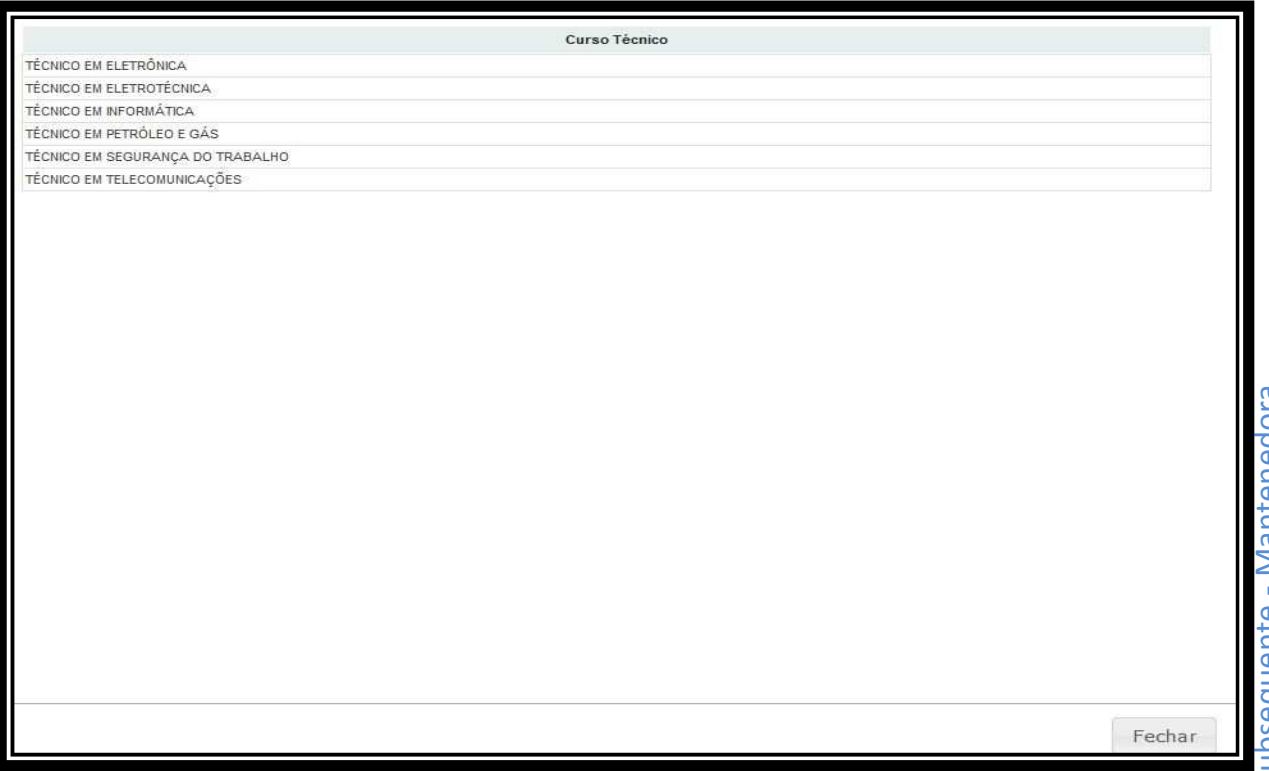

**P8.** O usuário deve selecionar primeiramente a(s) instituição(ões) de ensino que irá(ão) aderir à Bolsa-Formação Estudante e, posteriormente, o procurador institucional responsável pela (s) unidades de ensino.

**P9.** O usuário deve acionar o botão "Assinar Termo de Adesão".

**P10.** O sistema exibe mensagem "Realmente deseja assinar o Termo de Adesão à Bolsa- Formação"

**P11.** O usuário deve acionar o botão "Continuar", caso queira prosseguir com o processo. Para retornar à tela de lista de instituições, selecionar o botão "Fechar".

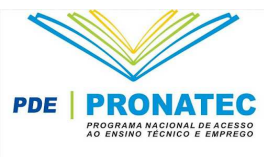

#### **P11.** O sistema apresenta tela de assinatura Digital de Documento .

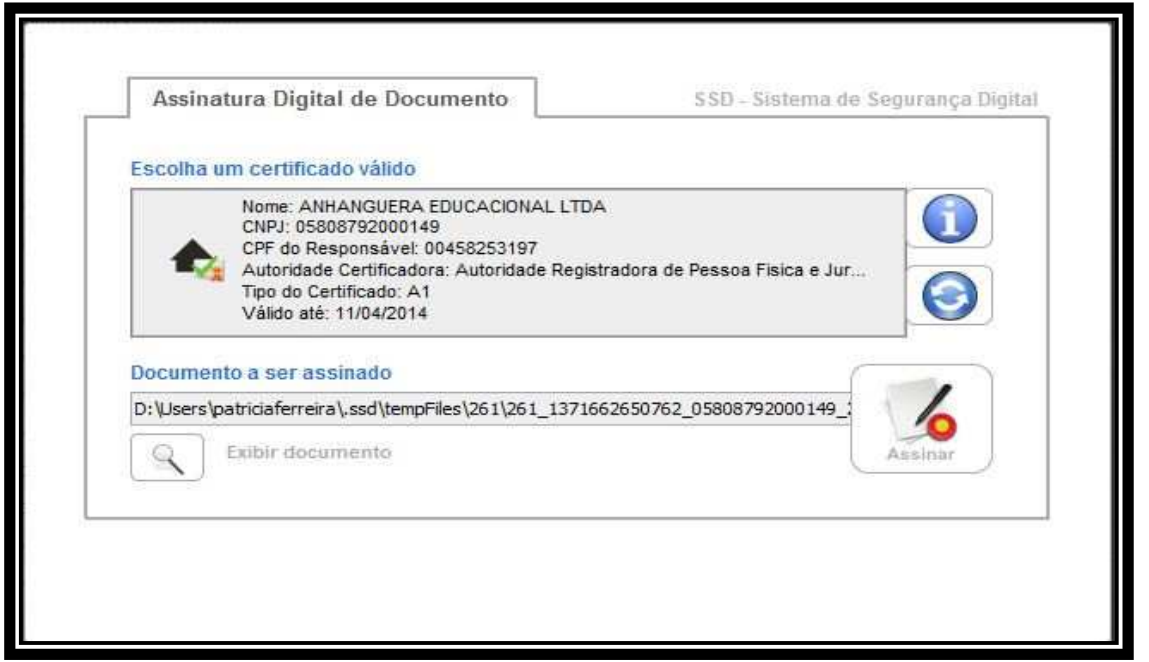

#### **Observação:**

Caso queira visualizar o termo de adesão antes de efetivar o processo de assinatura digital, selecionar o link "Exibir documento". O sistema apresenta a mensagem abaixo:

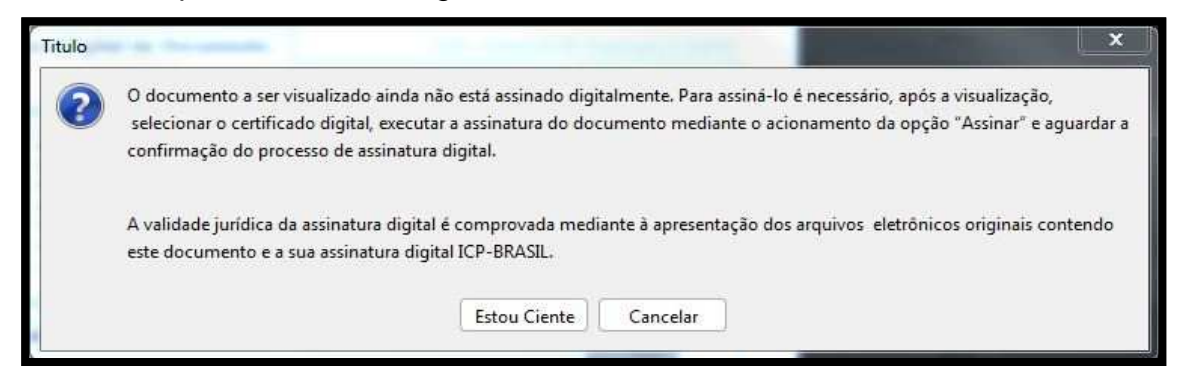

O usuário seleciona o botão "Estou ciente". O sistema apresenta opção para visualização do arquivo com extensão em PDF.

**P12.** O usuário seleciona o certificado válido e aciona o botão "Assinar".

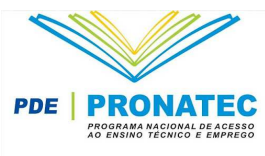

**P13.** O sistema apresenta tela para salvar o recibo.

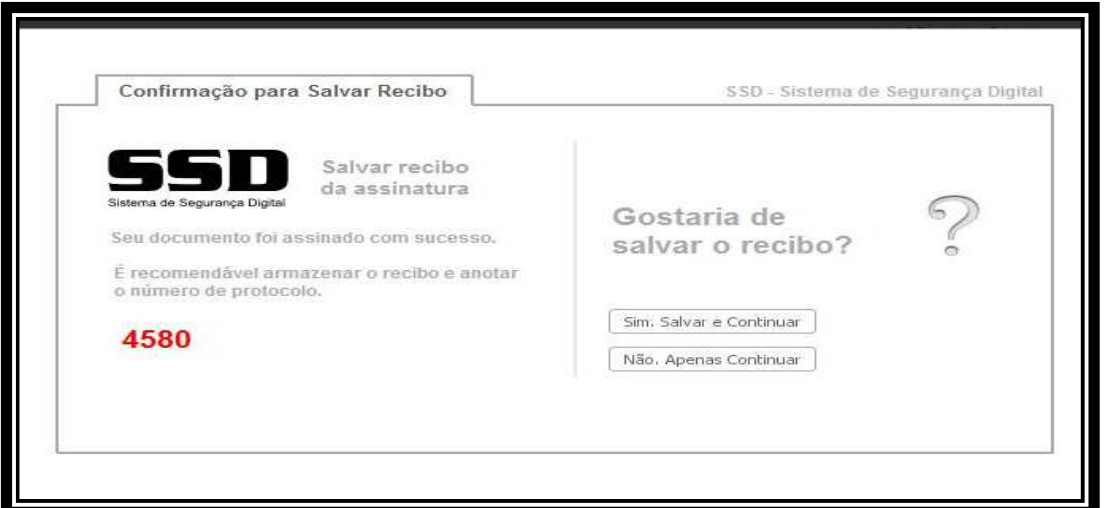

**P14.** O usuário aciona o botão "Sim. Salvar e Continuar"

**P15.** O sistema apresenta tela com o endereço onde o arquivo foi salvo.

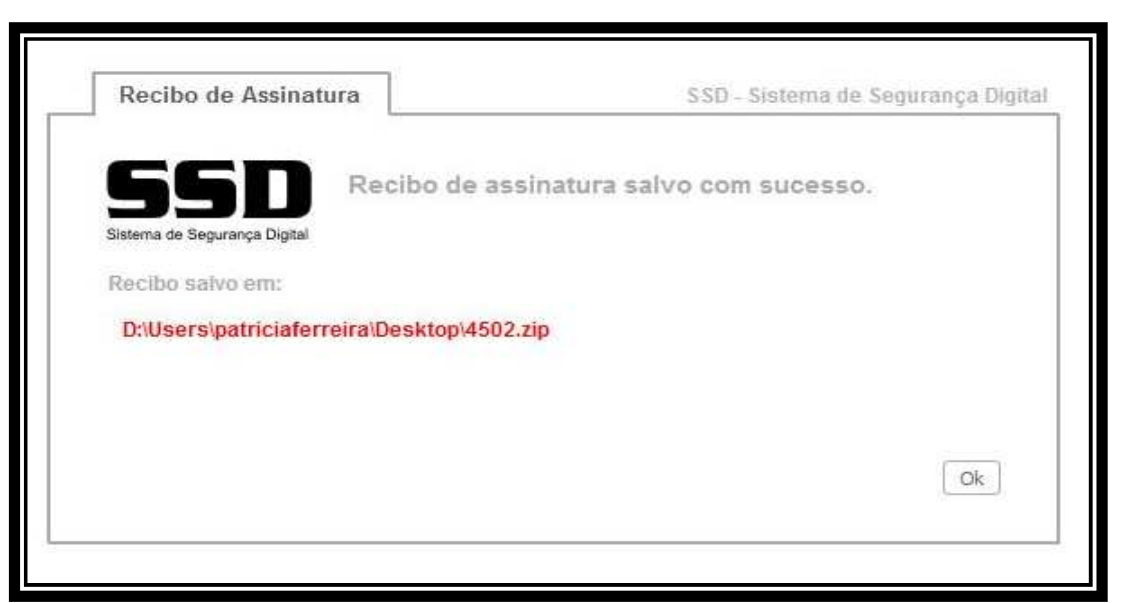

**P16.** Os responsáveis escolhidos - Procurador Institucional - receberão um e-mail para que possam fazer o cadastro de usuário do Sistec para realizar a manutenção da Bolsa- Formação Estudante.

**P17.** Visualizar e Imprimir Termo de Adesão assinado

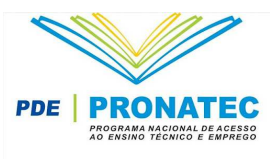

Após finalizar o processo de adesão à Bolsa-Formação, o sistema exibirá o botão "Visualizar Termo de Adesão", conforme tela abaixo.

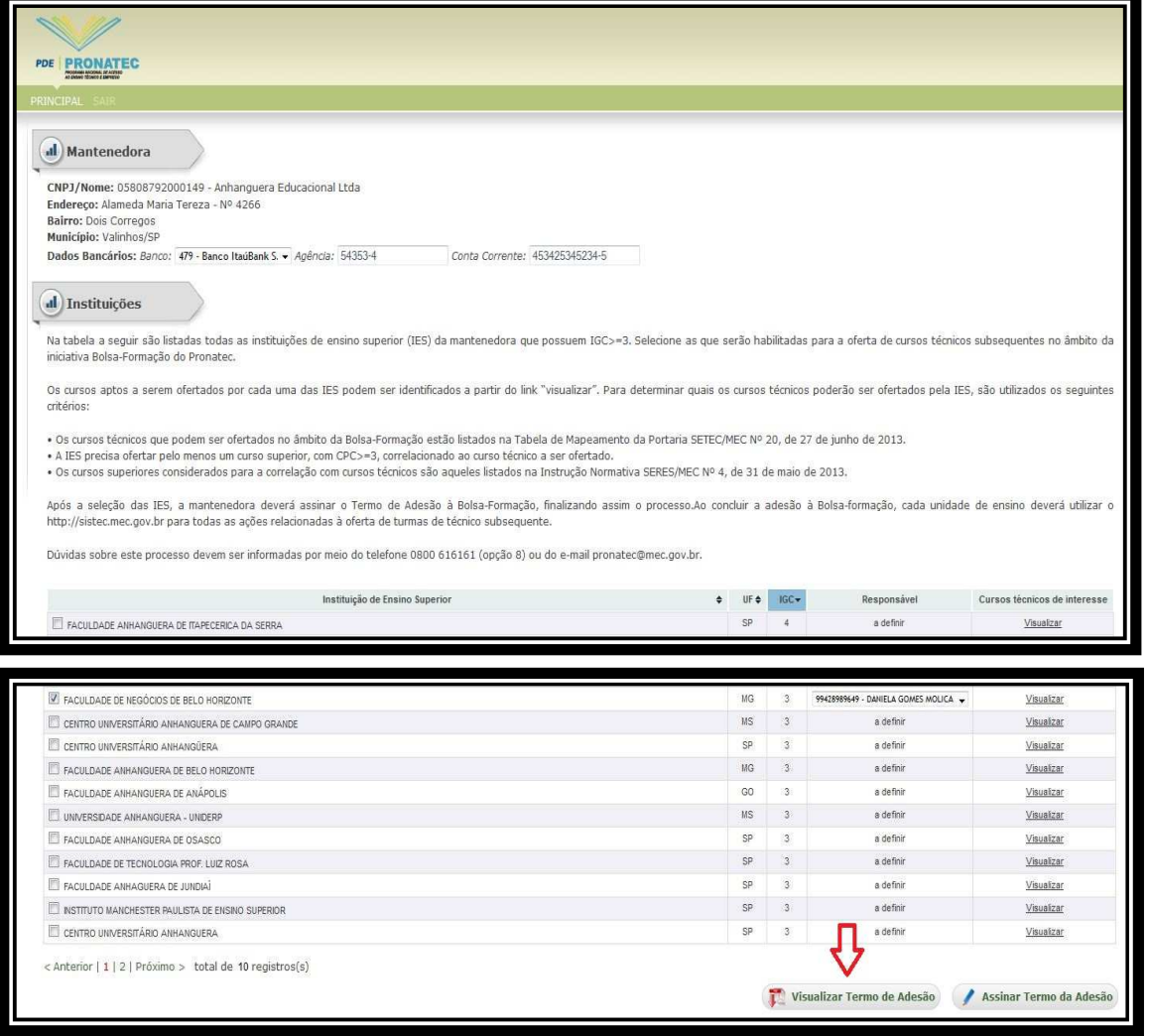